# **Nice** NiceWeb Portal

**IT** - Istruzioni ed avvertenze per l'installazione e l'uso

# **ITALIANO**

#### **Istruzioni originali e complete**

## **SOMMARIO**

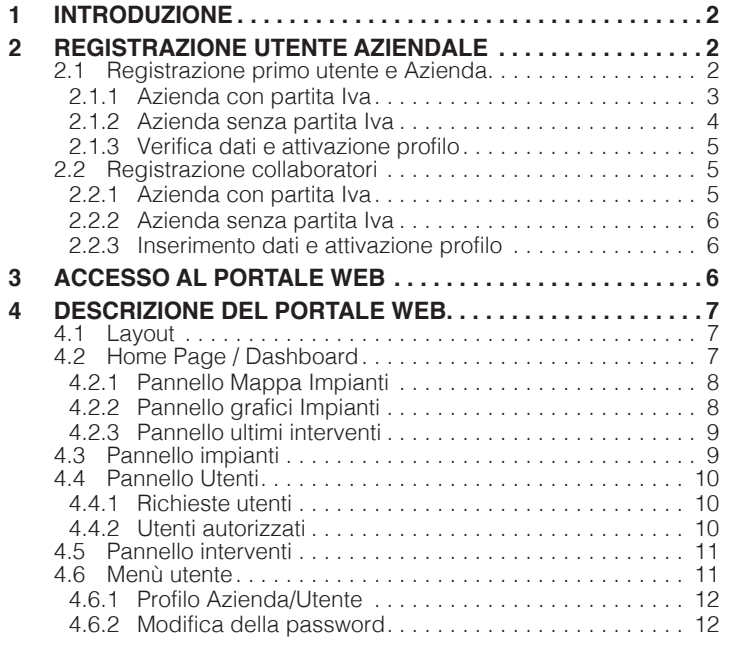

L'utente può registrarsi come "**guest user**" o "**azienda**". Il guest user o utente privato non dovrà inserire il numero di partita IVA, se posseduta, in fase di registrazione e la sua registrazione sarà automatica, non necessitando di approvazione.

**Questa tipologia di utente** può programmare le centrali attraverso l'app MyNice Pro ma **non ha accesso al Portale Web Nice**.

L'utente di azienda, invece, dovrà inserire i propri dati e quelli della propria azienda, se in possesso di partita IVA, dovrà essere inserito contestualmente in fase di registrazione. La registrazione sarà sottoposta ad approvazione da **Nice S.p.A.** All'utente che per primo si registra verrà assegnato il profilo **Installatore Amministratore**. L'installatore identificato come Amministratore, non appena riceverà l'approvazione della sua registrazione, potrà approvare automaticamente le registrazioni dei colleghi della propria azienda.

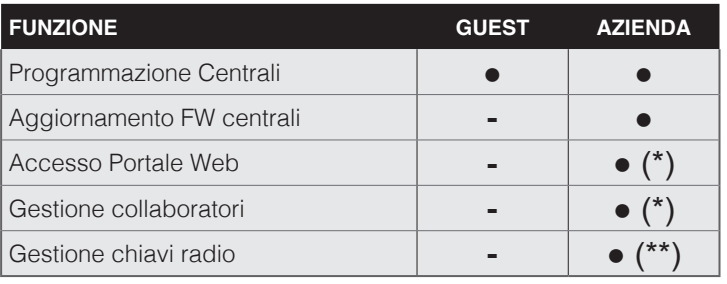

**(\*)** Solo per Installatore Amministratore

**(\*\*)** L'utente Installatore Base può solo programmare le chiavi sui dispositivi ma non visualizzarle/editarle.

## 2 **REGISTRAZIONE UTENTE AZIENDALE**

#### **2.1 REGISTRAZIONE PRIMO UTENTE E AZIENDA**

Il primo utente di un'azienda che effettua la registrazione al sistema **MyNice Pro** registrerà contemporaneamente sia il proprio profilo che l'azienda. Gli verrà assegnato il profilo **Installatore amministratore** e sarà anche amministratore del profilo aziendale sul portale **NiceWeb**.

#### Fare riferimento al manuale dell'app "MyNice Pro" **per i dettagli, scaricabile a questo [link](https://www.niceforyou.com/sites/default/files/upload/manuals/idv0562B00IT.pdf).**

Per registrare il primo utente e la propria azienda utilizzare l'applicazione **"MyNice Pro"** nel seguente modo:

- avviare l'applicazione e seguire la procedura guidata di registrazione
- inserire la propria email

# Installa e configura automazioni **Nice**

Digita il tuo indirizzo email per accedere.

E-mail emanuele.cibardi@alphatech.com

# 1 **INTRODUZIONE**

**NiceWeb Portal** permette alle aziende installatrici registrate tramite app **MyNice Pro** e successivamente autorizzate di: – gestire i dati dell'azienda

- gestire i propri tecnici installatori
- gestire gli impianti realizzati e le relative centrali installate
- visualizzare lo storico degli interventi e la loro posizione sulla mappa.

Per usare il Portale Web Nice è necessario aver scaricato e installato su smartphone l'applicazione **"MyNice Pro"** .

Per un corretto funzionamento dell'applicazione nel dispositivo (telefono/tablet) dove è installata, sono inoltre necessari: – SIM con traffico dati installata;

- traffico dati mobili attivo;
- geolocalizzazione sempre abilitata;
- wifi abilitato, senza opzioni smart.

<span id="page-2-0"></span>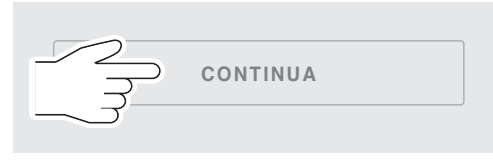

– se l'indirizzo email inserito non è mai stato utilizzato appare il seguente messaggio

# Email non registrata.

L'indirizzo e-mail: emanuele.cibardi@alphatech.com non è registrato. Vuoi procedere?

- premere nuovamente **"CONTINUA"**
- a questo punto è necessario selezionare la voce "**Azienda**" e premere nuovamente **"CONTINUA".**

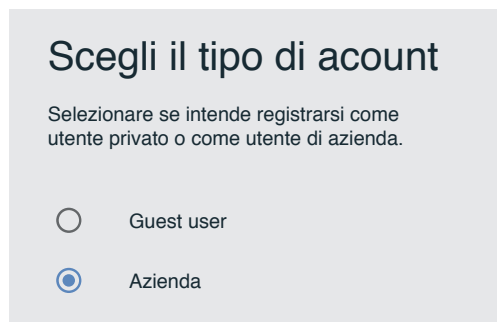

# Inserisci dati

Immettere le seguenti informazioni relative alla tua azienda. Leggere i termini e condizioni d'uso e dare conferma alle autorizzazioni richieste.

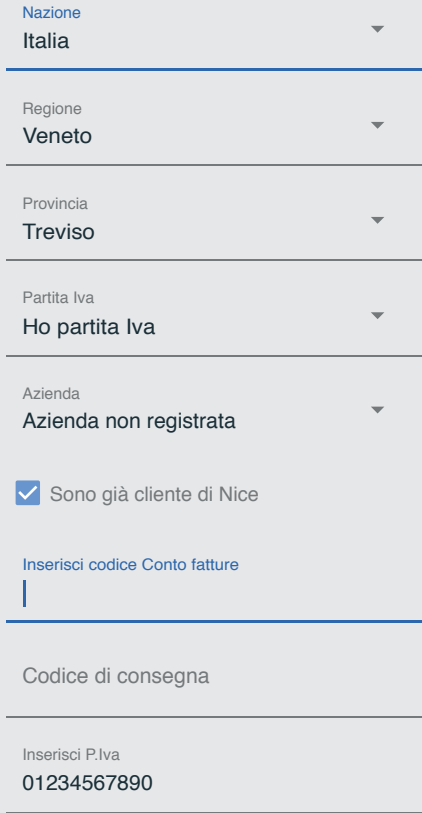

#### **2.1.1 Azienda con partita Iva**

Nel caso di azienda con partita Iva inserire i dati richiesti:

- **Nazione, Regione, Provincia**;
- **Partita Iva**: indicare che l'azienda ha partita Iva;
- **Azienda**: selezionare la voce **"Azienda non registrata"**;
- **P.Iva**: inserire la partita IVA della propria azienda;
- **Conto fatture**: se l'azienda è già cliente **Nice S.p.A.** è possibile agevolare il processo di approvazione. Spuntare la casella corrispondente ed inserire il codice **"Conto fatture"**, reperibile da una fattura. Se noto è possibile inserire anche il codice di consegna, reperibile da un documento di trasporto;
- premere **"CONTINUA"**
- inserire i dati richiesti:
	- **Nome azienda**;
	- **Nome** e **cognome** utente (gli verrà assegnato il profilo di amministratore);
	- **Password**: deve essere lunga minimo 6 e massimo 30 caratteri, con almeno un numero e una lettera maiuscola;

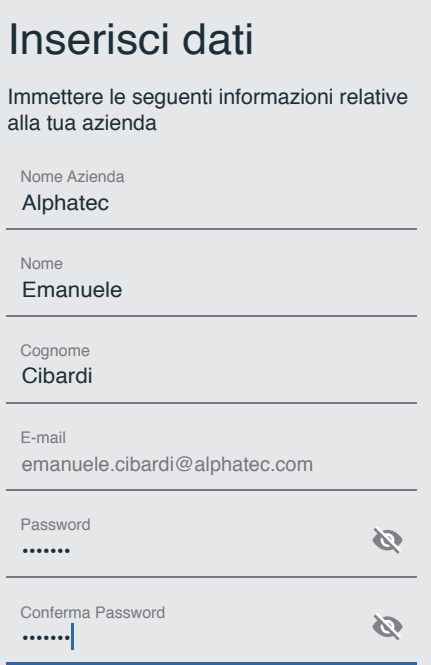

- <span id="page-3-0"></span>– leggere i termini e condizioni d'uso e confermare le autorizzazioni richieste;
- premere **"Richiedi".**

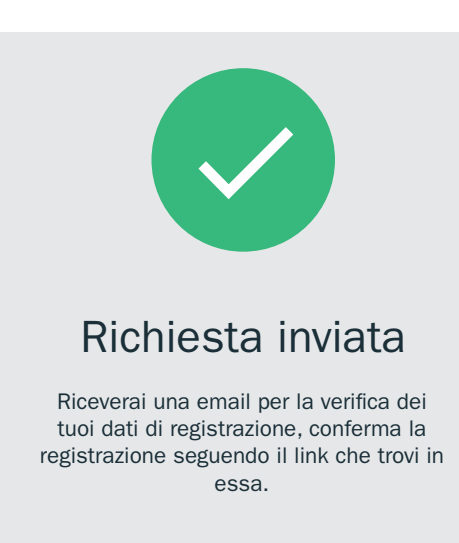

#### **2.1.2 Azienda senza partita Iva**

Nel caso di azienda senza partita Iva inserire i dati richiesti:

- **Nazione, Regione, Provincia**;
- **Partita Iva**: indicare che l'azienda non ha partita Iva;
- **Azienda**: selezionare la voce **"Azienda non registrata";**
- **Conto fatture**: se l'azienda è già cliente **Nice S.p.A.** è possibile agevolare il processo di approvazione. Spuntare la casella corrispondente ed inserire il codice **"Conto fatture"**, reperibile da una fattura. Se noto è possibile inserire anche il codice di consegna, reperibile da un documento di trasporto;

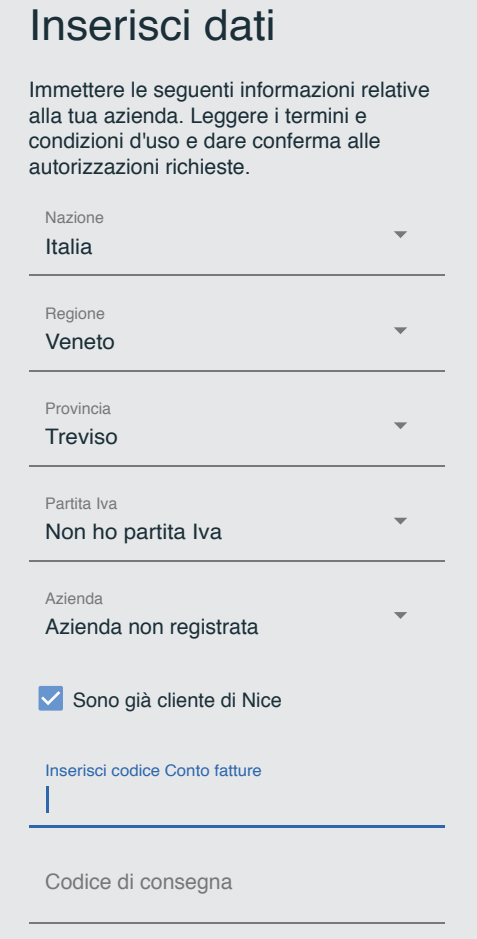

#### – premere **"CONTINUA"**

- inserire i dati richiesti:
	- **Nome azienda**;
	- **Nome** e **cognome** utente (gli verrà assegnato il profilo di amministratore);
	- **Password**: deve essere lunga minimo 6 e massimo 30 caratteri, con almeno un numero e una lettera maiuscola;

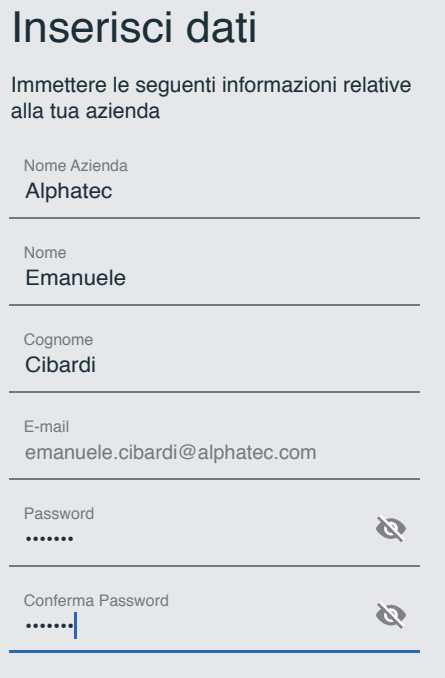

- leggere i termini e condizioni d'uso e confermare le autorizzazioni richieste
- premere **"Richiedi".**

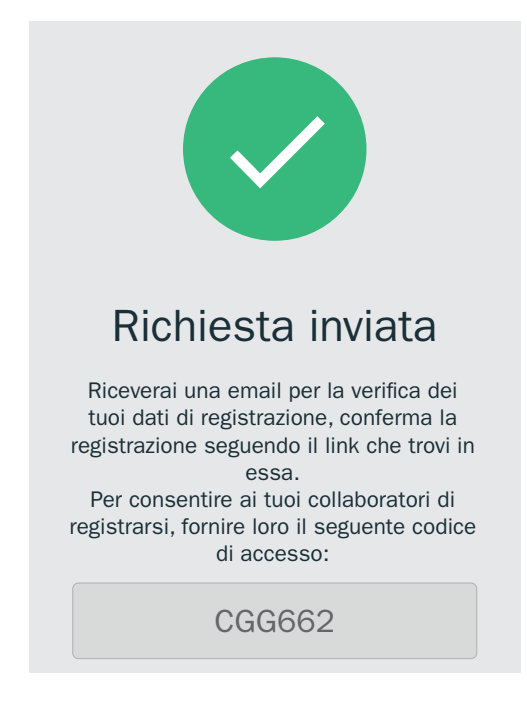

All'amministratore viene fornito un codice di accesso da utilizzare durante la procedura di registrazione dei successivi utenti di un'azienda senza partita Iva. Questo codice sarà visualizzato anche nelle impostazioni su **"Accesso collaboratori"** dell'app **MyNice Pro** e nel portale **NiceWeb** su **"Profilo - Dati azienda"**.

#### <span id="page-4-0"></span>**2.1.3 Verifica dati e attivazione profilo**

La richiesta viene inoltrata a **Nice S.p.A.**, l'utente riceverà una email di verifica dei propri dati inseriti, e dovrà confermarli tramite il link presente nella email. Se i dati riportati sono errati, l'utente deve ripetere il processo di registrazione tramite app.

A seguito della conferma, la registrazione è completata e verrà processata per l'attivazione.

Al termine del processo, l'utente registrato riceverà una email di avvenuta attivazione. Da questo momento all'utente registrato verrà assegnato il profilo **Installatore Amministratore** della propria azienda e può accedere al Portale **WebNice** e all'app **MyNice Pro** con le credenziali inserite in fase di registrazione.

#### **2.2 REGISTRAZIONE COLLABORATORI**

Dopo la registrazione dell'azienda e dell'**Installatore Amministratore**, ai successivi utenti che effettueranno la registrazione con la stessa azienda, verrà assegnato il profilo **Installatore Base**.

La registrazione dei collaboratori avviene sempre tramite l'applicazione **"MyNice Pro"**:

- avviare l'applicazione e seguire la procedura guidata di registrazione
- inserire la propria email

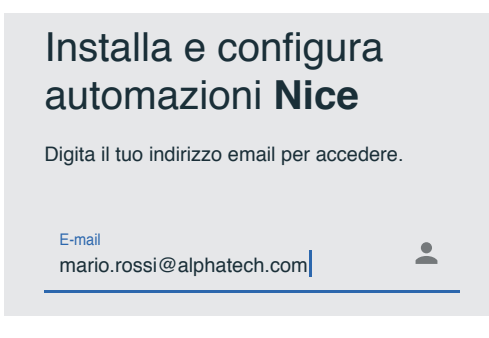

– premere **"CONTINUA"**

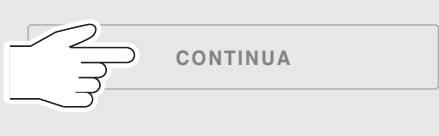

– se l'indirizzo email inserito non è mai stato utilizzato appare il seguente messaggio

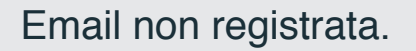

L'indirizzo e-mail: mario.rossi@alphatech.com non è registrato. Vuoi procedere?

– premere nuovamente **"CONTINUA"**

– a questo punto è necessario selezionare la voce "**Azienda**" e premere nuovamente **"CONTINUA".**

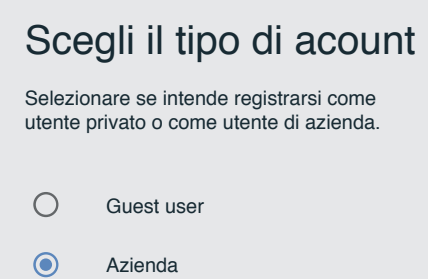

#### **2.2.1 Azienda con partita Iva**

Nel caso di azienda con partita Iva inserire i dati richiesti:

- **Nazione, Regione, Provincia**
- **Partita Iva**; indicare che l'azienda ha partita Iva
- **Azienda**; selezionare la voce **"Azienda già registrata"**
- **P.Iva**: inserire la partita IVA della propria azienda

# Inserisci dati

Immettere le seguenti informazioni relative alla tua azienda. Leggere i termini e condizioni d'uso e dare conferma alle autorizzazioni richieste.

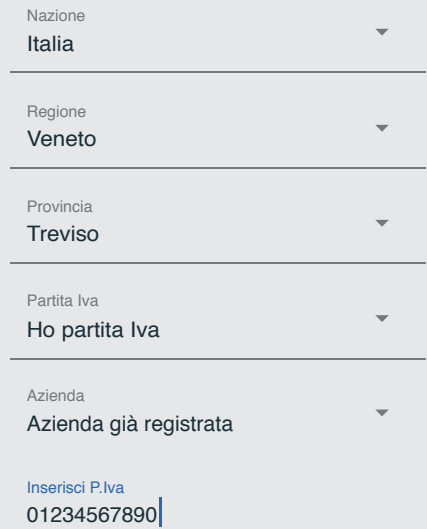

– premere **"CONTINUA".**

#### <span id="page-5-0"></span>**2.2.2 Azienda senza partita Iva**

Nel caso di azienda senza partita Iva inserire i dati richiesti:

- **Nazione, Regione, Provincia**
- **Partita Iva**; indicare che l'azienda non ha partita Iva
- **Azienda**; selezionare la voce **"Azienda già registrata"**
- **Codice accesso**: inserire il codice accesso fornito dal titolare dell'azienda (profilo Installatore Amministratore)

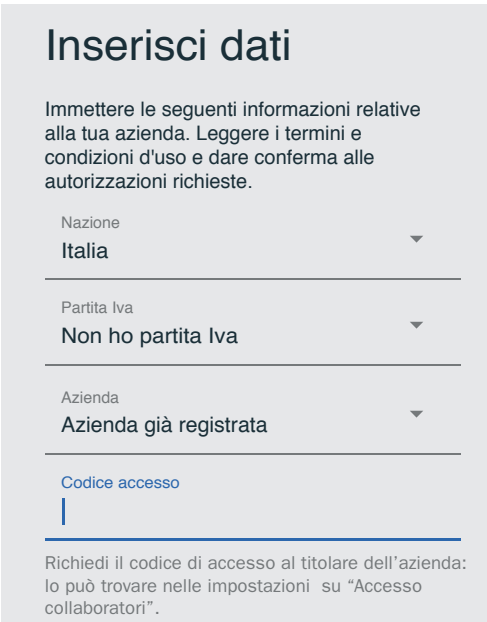

– premere **"CONTINUA".**

#### **2.2.3 Inserimento dati e attivazione profilo**

- Inserire i dati richiesti:
	- **Nome** e **cognome** utente (gli verrà assegnato il profilo utente)
	- **Password**: deve essere lunga minimo 6 e massimo 30 caratteri, con almeno un numero e una lettera maiuscola

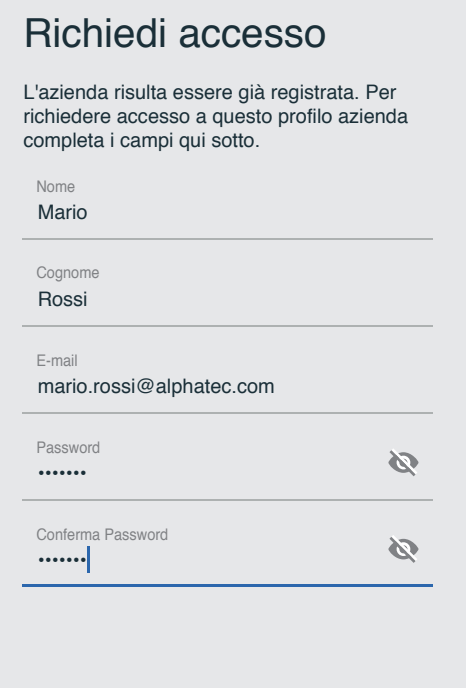

– leggere i termini e condizioni d'uso e confermare le autorizzazioni richieste

– premere **"Richiedi".**

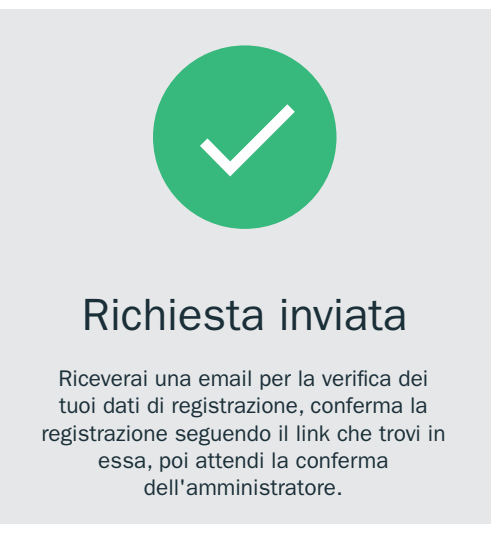

La richiesta verrà inoltrata a **Nice S.p.A.** L'utente riceverà una mail di verifica dei propri dati inseriti. Per poter procedere all'abilitazione da parte di Nice, l'utente deve prima confermarli tramite il link presente nella mail mandata in automatico.

All'**Amministratore**, una volta confermati i dati dal richiedente, verrà inviata in modo automatico una email per avvisarlo di accettare o meno la richiesta dell'utente che ha appena effettuato la registrazione.

Per approvare la richiesta, seguire le istruzioni contenute nella email e convalidare con le credenziali fornite all'amministratore.

L'utente registrato riceverà una email di avvenuta attivazione, da questo momento gli verrà assegnato il profilo **"Installatore Base"**.

# 3 **ACCESSO AL PORTALE WEB**

Collegarsi al Portale Web utilizzando il seguente indirizzo:

#### **"https://proview.niceappdomain.com/NiceWeb/login."**

Utilizzare le credenziali del profilo "**Installatore Amministratore**" per accedervi.

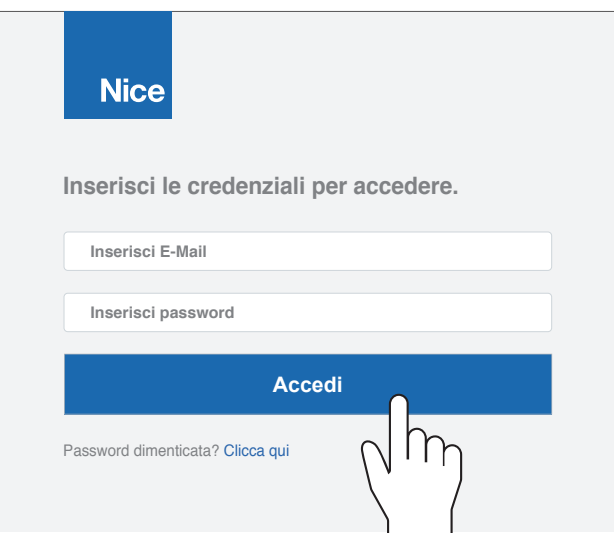

## <span id="page-6-0"></span>**4.1 LAYOUT**

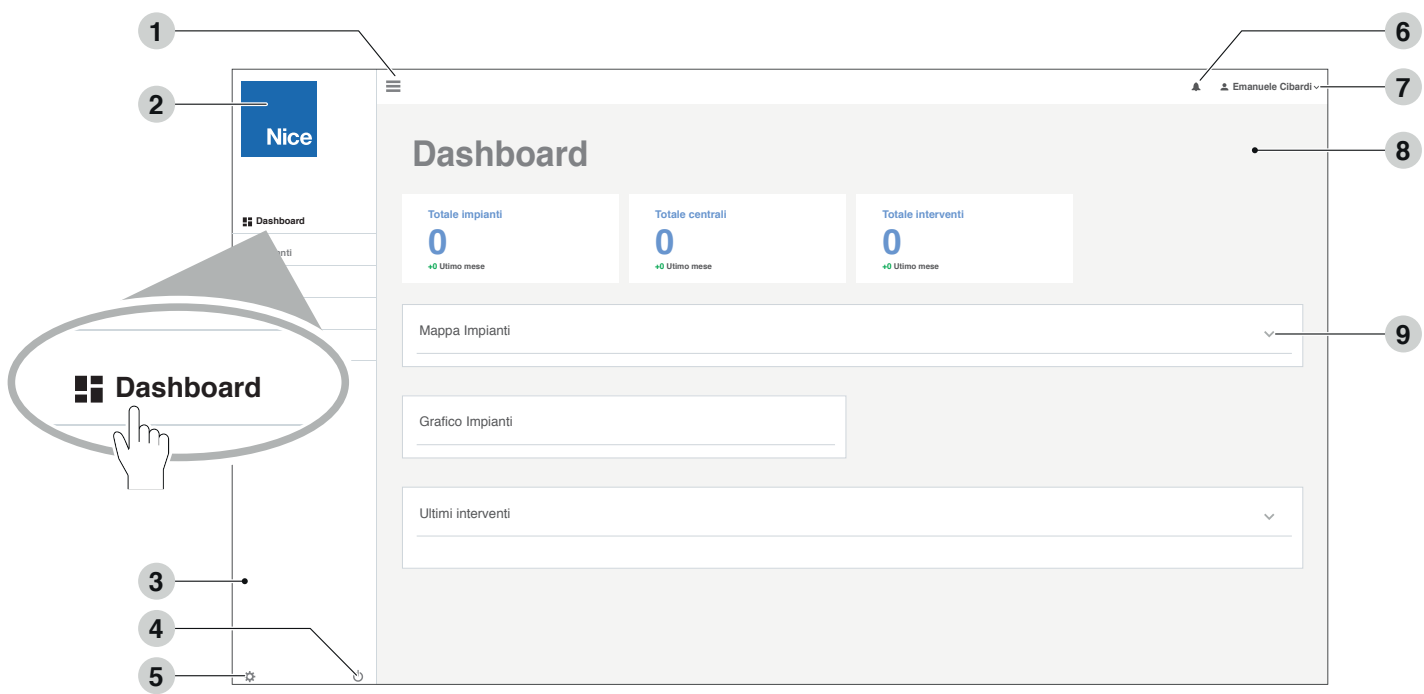

- **1.** Pulsante ridimensiona menù laterale<br>**2.** Pulsante Home Page
- **2.** Pulsante Home Page<br>**3.** Menù laterale
- **3.** Menù laterale<br>**4.** Pulsante uscit
- **4.** Pulsante uscita<br>**5.** Pulsante impos
- **5.** Pulsante impostazioni profilo Azienda/Utente

# **4.2 HOME PAGE / DASHBOARD**

Dopo aver effettuato l'accesso viene visualizzata la pagina **"Dashboard"**, utilizzare i pulsanti "Apri/Chiudi Pannello" per visualizzare le informazioni desiderate; i pannelli di default sono aperti.

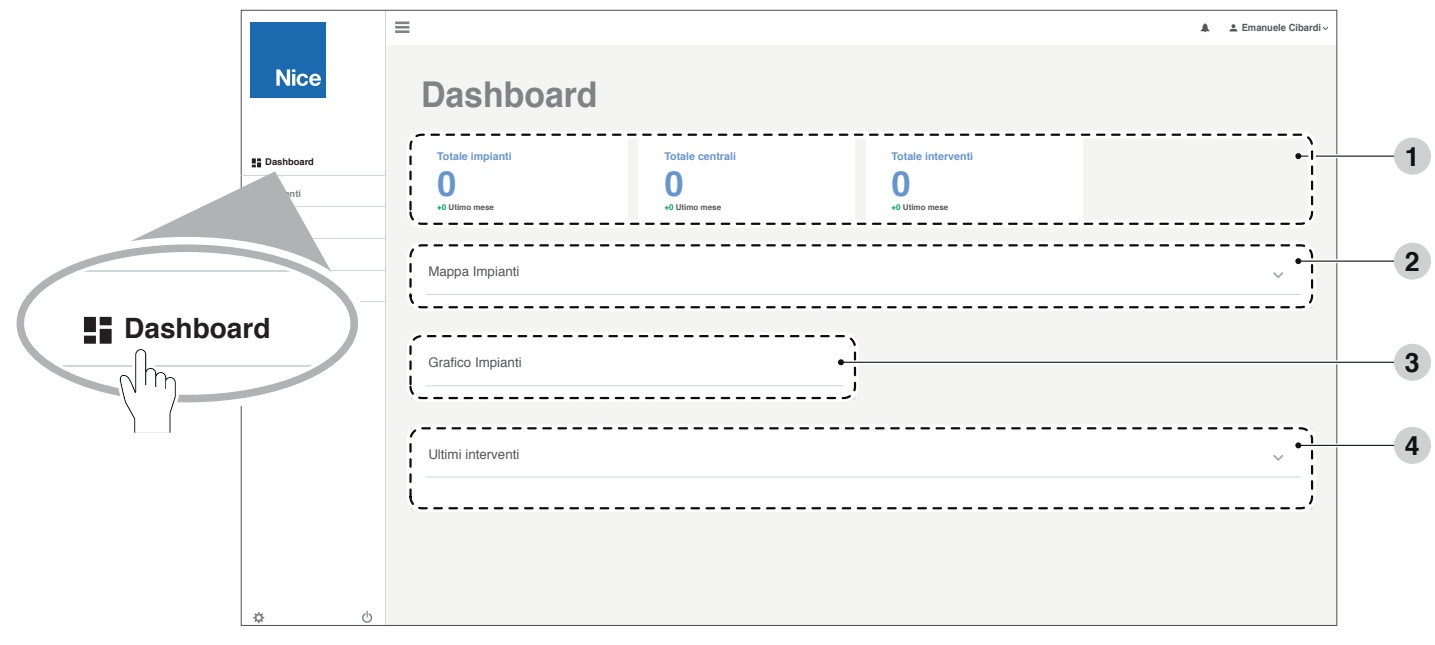

- **1.** Pannello storico ultimo mese<br>**2.** Pannello mappa
- **2.** Pannello mappa
- **3.** Pannello grafico interventi<br>**4.** Pannello storico ultimi inte
- **4.** Pannello storico ultimi interventi

**6.** Pulsante accesso a lista notifiche<br>**7.** Impostazioni utente

**9.** Pulsante apri/chiudi pannello

**7.** Impostazioni utente<br>**8.** Area di lavoro **8.** Area di lavoro<br>**9.** Pulsante apri/d

#### <span id="page-7-0"></span>**4.2.1 Pannello Mappa Impianti**

Utilizzare il filtro per scegliere di visualizzare sulla mappa gli impianti, i preventivi o le centrali gestite dall'azienda.

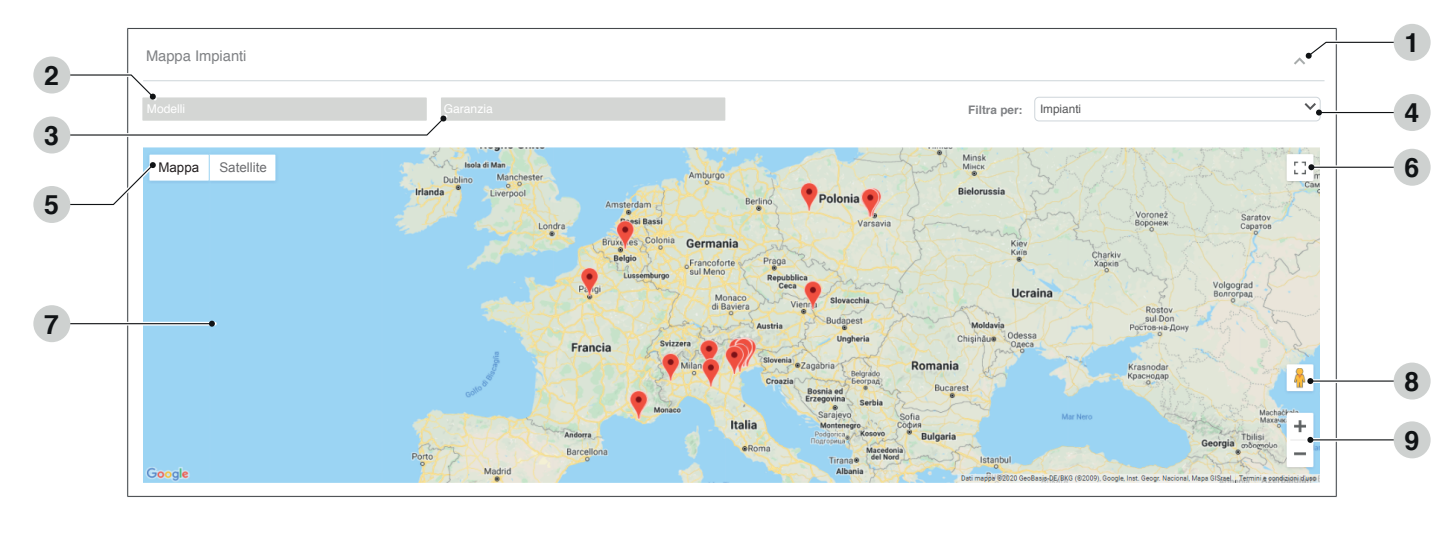

- **1.** Pulsante apri/chiudi pannello<br>**2.** Menù a tendina modello prod
- **2.** Menù a tendina modello prodotti<br>**3.** Menù a tendina garanzia prodotti
- **3.** Menù a tendina garanzia prodotti<br>**4.** Filtro per impianti, preventivi o cel
- **4.** Filtro per impianti, preventivi o centrali<br>**5.** Pulsanti per scelta del tipo di visualizza
- **5.** Pulsanti per scelta del tipo di visualizzazione
- **6.** Mappa a schermo intero<br>**7.** Area mappa interattiva
- **7.** Area mappa interattiva<br>**8.** Modalità street view
- **8.** Modalità street view<br>**9.** Pulsanti controllo zo
- **9.** Pulsanti controllo zoom

Per maggiori informazioni sull'utilizzo della mappa consultare la guida online di Google Maps.

#### **4.2.2 Pannello grafici Impianti**

Nei pannelli dei grafici è possibile visualizzare il numero degli interventi degli ultimi 12 mesi rispetto a quelli dell'anno precedente.

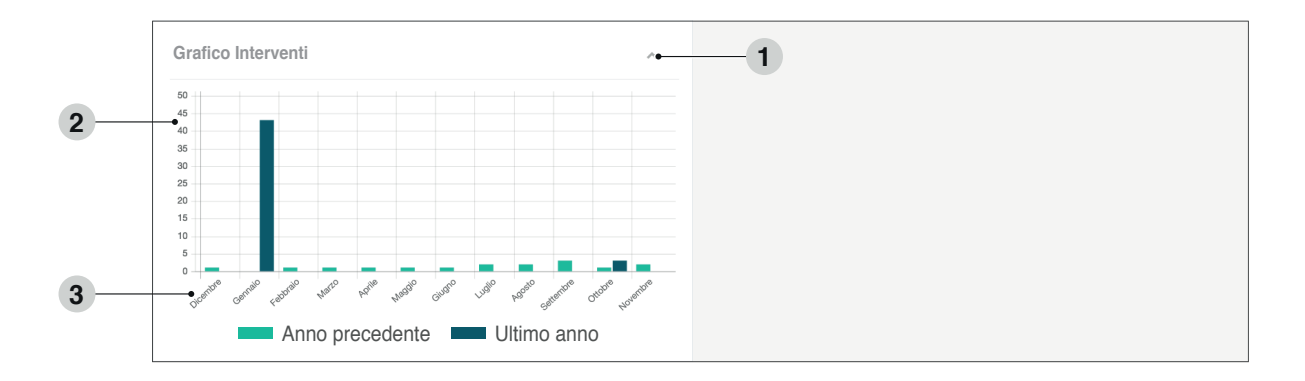

- 
- **1.** Pulsante apri/chiudi pannello<br>**2.** Numero interventi/preventivi **2.** Numero interventi/preventivi

**3.** Mesi

#### <span id="page-8-0"></span>**4.2.3 Pannello ultimi interventi**

Il pannello mostra gli ultimi interventi, cliccare sul pulsante **"Impianto"** per visualizzare i dettagli dell'impianto e lo storico degli interventi per quell'impianto.

Fare riferimento al capitolo **["4.5 Pannello interventi"](#page-10-1)** per la visualizzazione completa e la gestione dell'intervento selezionato.

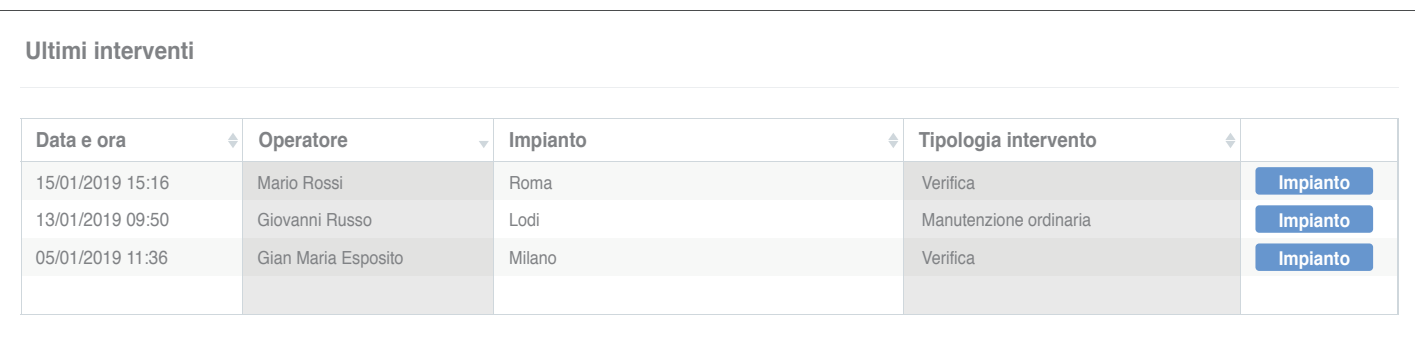

#### **4.3 PANNELLO IMPIANTI**

Nel pannello "**Impianti**" è possibile avere una panoramica di tutti gli impianti dell'azienda.

Utilizzare la ricerca (1) per individuare l'impianto desiderato oppure scorrere tra le righe e le pagine, una volta individuato premere sul pulsante **"Dettaglio"** per la consultazione e la modifica delle informazioni. È possibile archiviare la scheda dell'impianto premendo sul pulsante **"Archiviare"**.

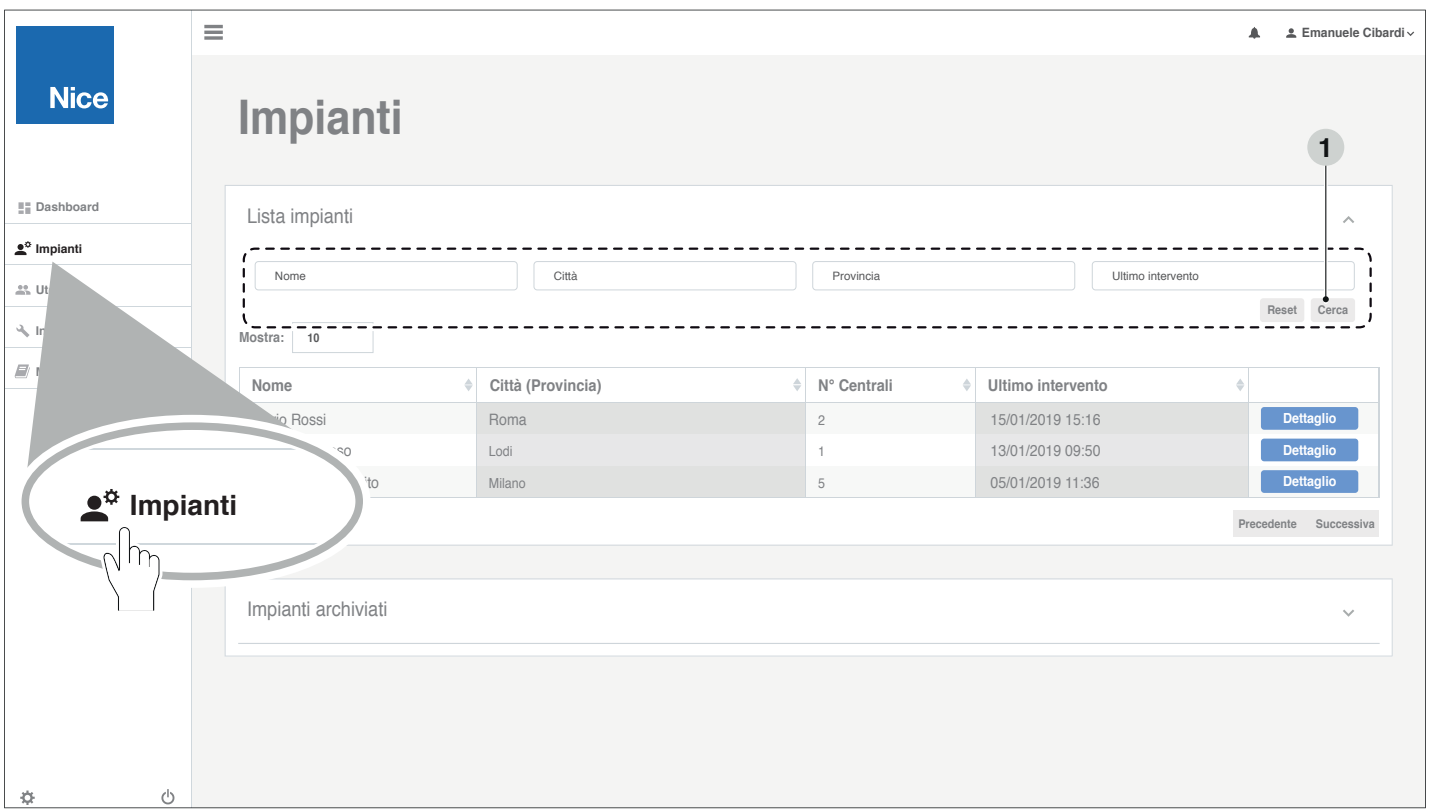

Gli "Impianti archiviati" non sono più visibili dall'app, e sono elencati nella sezione "Impianti archiviati" della **pagina. La funzione archivia impianti ha lo scopo di mantenere sott'occhio solo gli impianti sui quali l'azienda sta lavorando accorciando la lista visibile tramite app. Per poter vedere nuovamente i dettagli di un impianto archiviato tramite app o interfaccia web, occorre riattivarlo dalla lista degli impianti archiviati..**

## <span id="page-9-0"></span>**4.4 PANNELLO UTENTI**

Nel pannello "**Utenti**" sono visualizzate le richieste dei nuovi utenti e l'elenco degli utenti autorizzati.

#### **4.4.1 Richieste utenti**

Utilizzare la ricerca (1) per individuare l'utente desiderato oppure scorrere tra le righe e le pagine, una volta individuato premere sul pulsante **"Dettaglio"**, per accettare la richiesta premere il pulsante **"Autorizza"**, per rifiutare la richiesta premere il pulsante **"Non autorizzare"**.

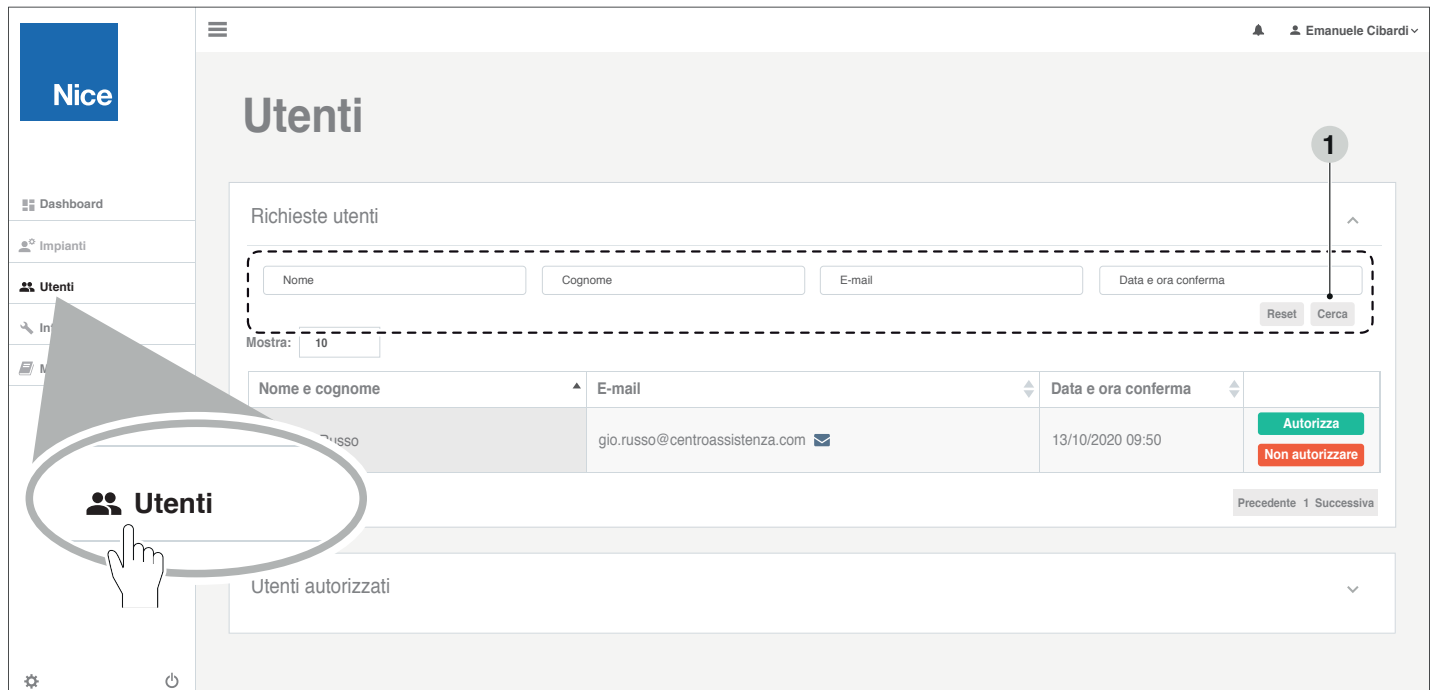

#### **4.4.2 Utenti autorizzati**

Utilizzare la ricerca (1) per individuare l'utente desiderato oppure scorrere tra le righe e le pagine, una volta individuato è possibile disabilitarlo premendo il pulsante **"Disabilita"** (2).

Il pannello gestione utenti permette di abilitare gli utenti collaboratori al grado di Installatore amministratore (al **pari del primo).**

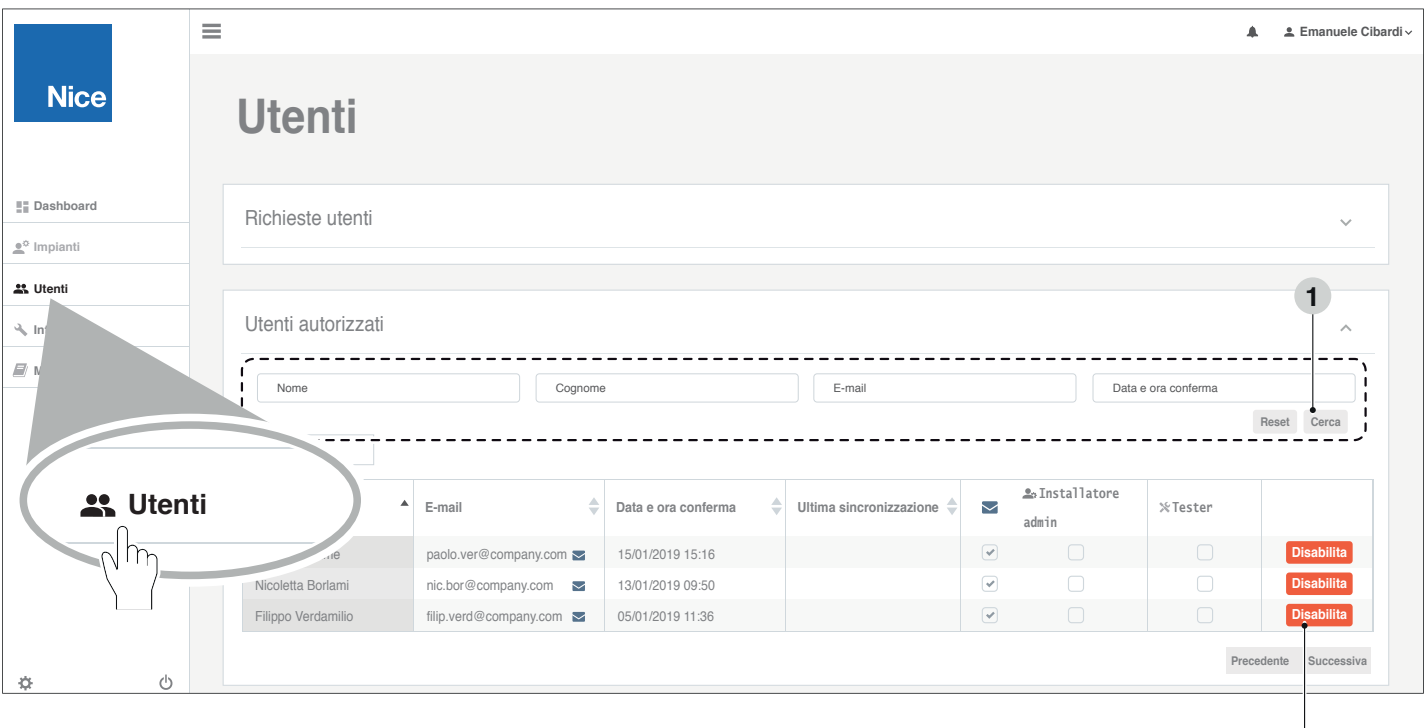

**2**

## <span id="page-10-1"></span><span id="page-10-0"></span>**4.5 PANNELLO INTERVENTI**

Nel pannello interventi è possibile avere una panoramica di tutti gli interventi effettuati dall'azienda.

Utilizzare la ricerca (1) per individuare l'intervento desiderato oppure scorrere tra le righe e le pagine, una volta individuato premere sul pulsante **"Impianto"** per la consultazione e la modifica delle informazioni.

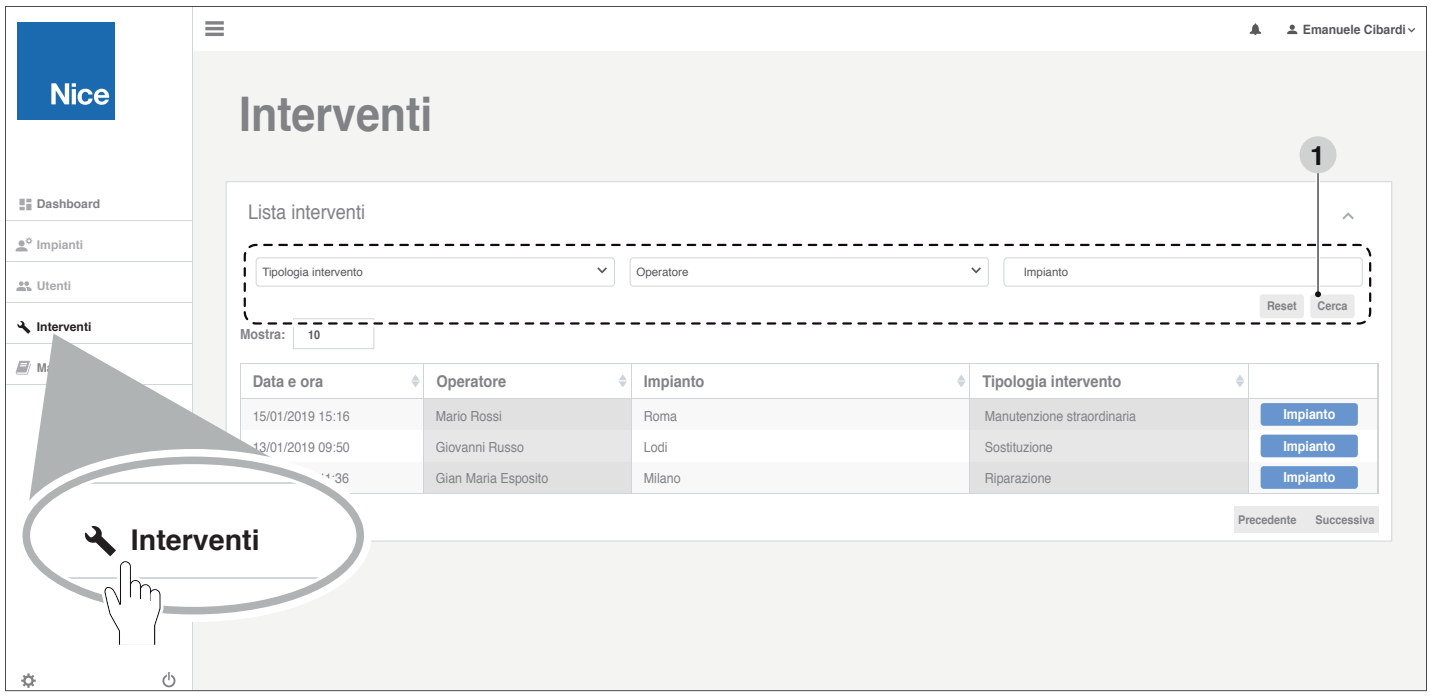

Gli **interventi** vengono registrati uno per ogni sessione di lavoro avuta sulla centrale di un impianto tramite l'app **MyNice Pro**.

Per **sessione** si intende l'apertura dell'app e l'interazione con la centrale.

Se l'app viene chiusa e riaperta sulla stessa centrale, si ha una nuova sessione e quindi un nuovo intervento registrato.

Esempio; se in un giorno si fanno 10 sessioni su una determinata centrale tramite l'app **MyNice Pro**, nella "Lista interventi" dell'impianto verranno registrati 10 interventi.

La **classificazione** del singolo intervento dipende dal tipo di azione più rilevante registrata durante la sessione. Qui di seguito sono elencate le 4 **classi** di intervento partendo dalla più rilevante:

- **1. Prima installazione**: creazione anagrafica impianto e installazione della centrale tramite wizard.
- **2. Manutenzione straordinaria**: reset centrale, wizard di installazione, ricerca quote, ricerca dispositivi.
- **3. Manutenzione ordinaria**: modifica di parametri.
- **4. Verifica/controllo**: lettura di parametri, movimentazioni.

## **4.6 MENÙ UTENTE**

Per gestire i dati dell'azienda e dell'amministratore utilizzare il "Menù utente" presente nell'angolo in alto a destra. Sarà possibile:

- inserire e/o modificare i dati dell'azienda
- cambiare la password dell'amministrazione
- uscire dalla sessione di lavoro ed eventualmente accedervi come altro utente.

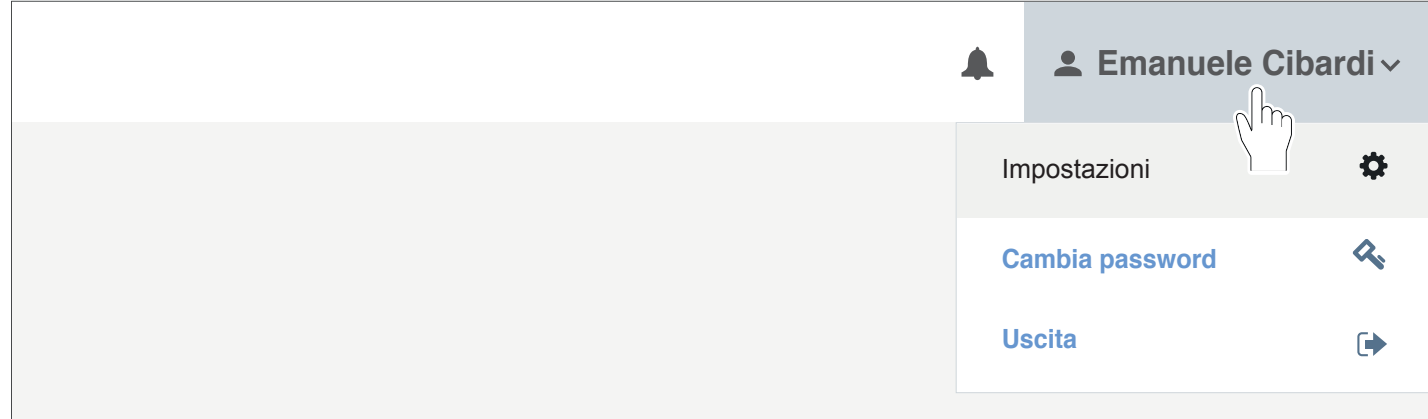

#### <span id="page-11-0"></span>**4.6.1 Profilo Azienda/Utente**

Per inserire e/o modificare le informazioni dell'azienda cliccare su **"Impostazioni"**. Aprire i pannelli per inserire le informazioni richieste e salvare.

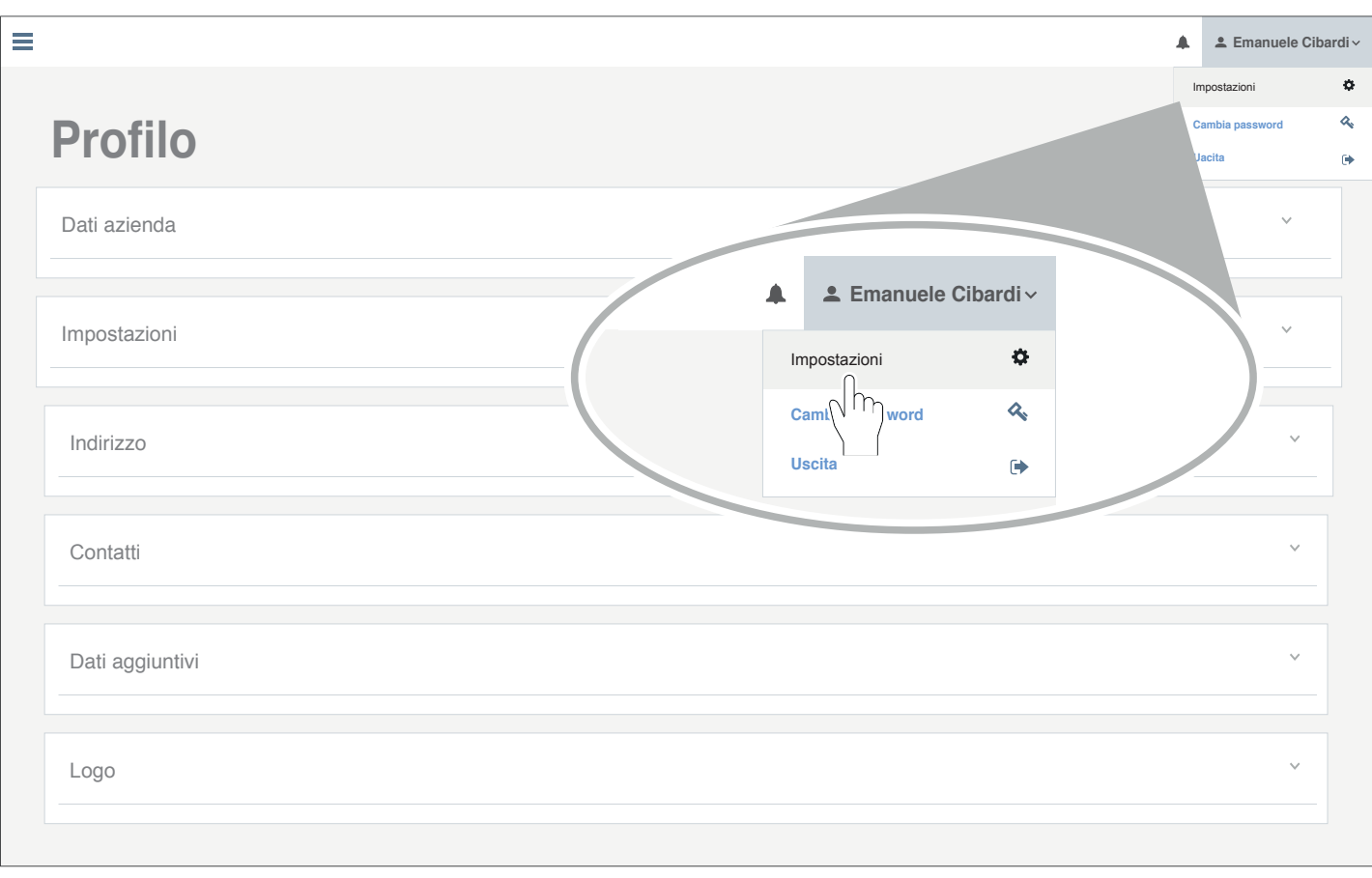

Nel menù a tendina "Impostazioni" è possibile impostare la chiave aziendale da abbinare ai dispositivi da **installare.**

Nel menù a tendina "Dati aggiuntivi" è possibile impostare i giorni di garanzia per le installazioni.

#### **4.6.2 Modifica della password**

Per modificare la password cliccare su **"Cambia password"**, completare i campi richiesti e salvare.

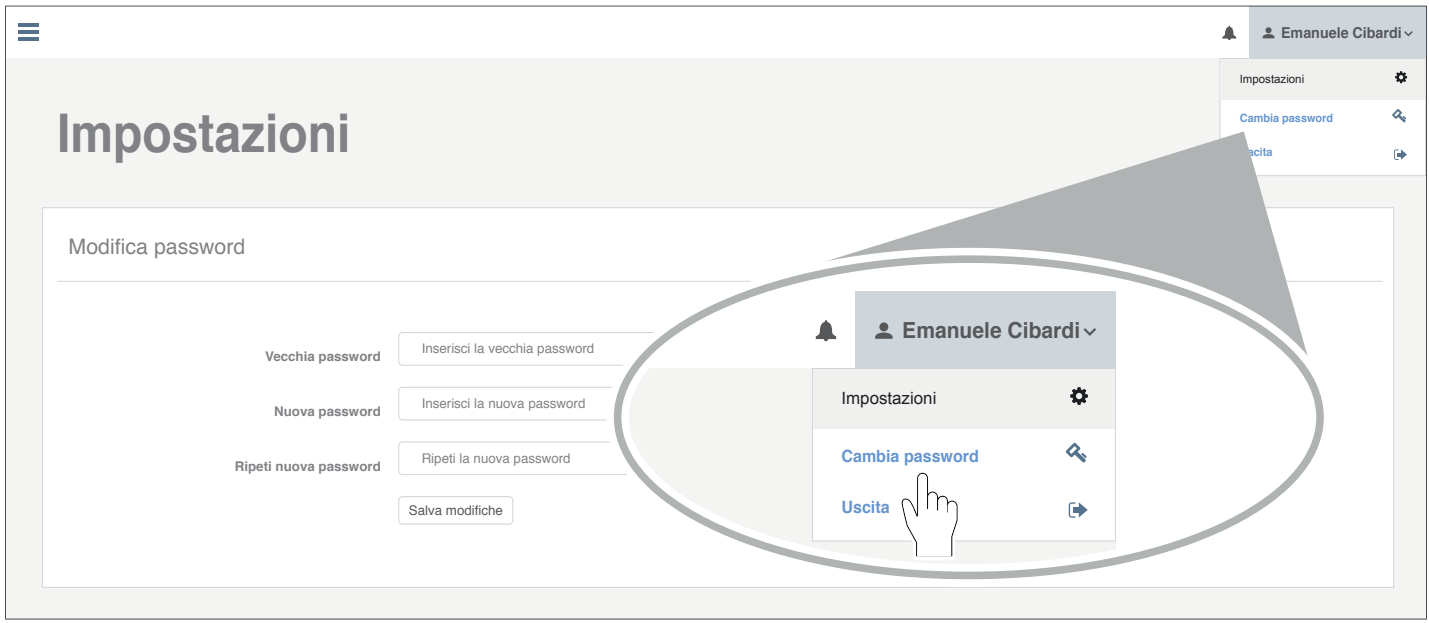

# **NOTE**

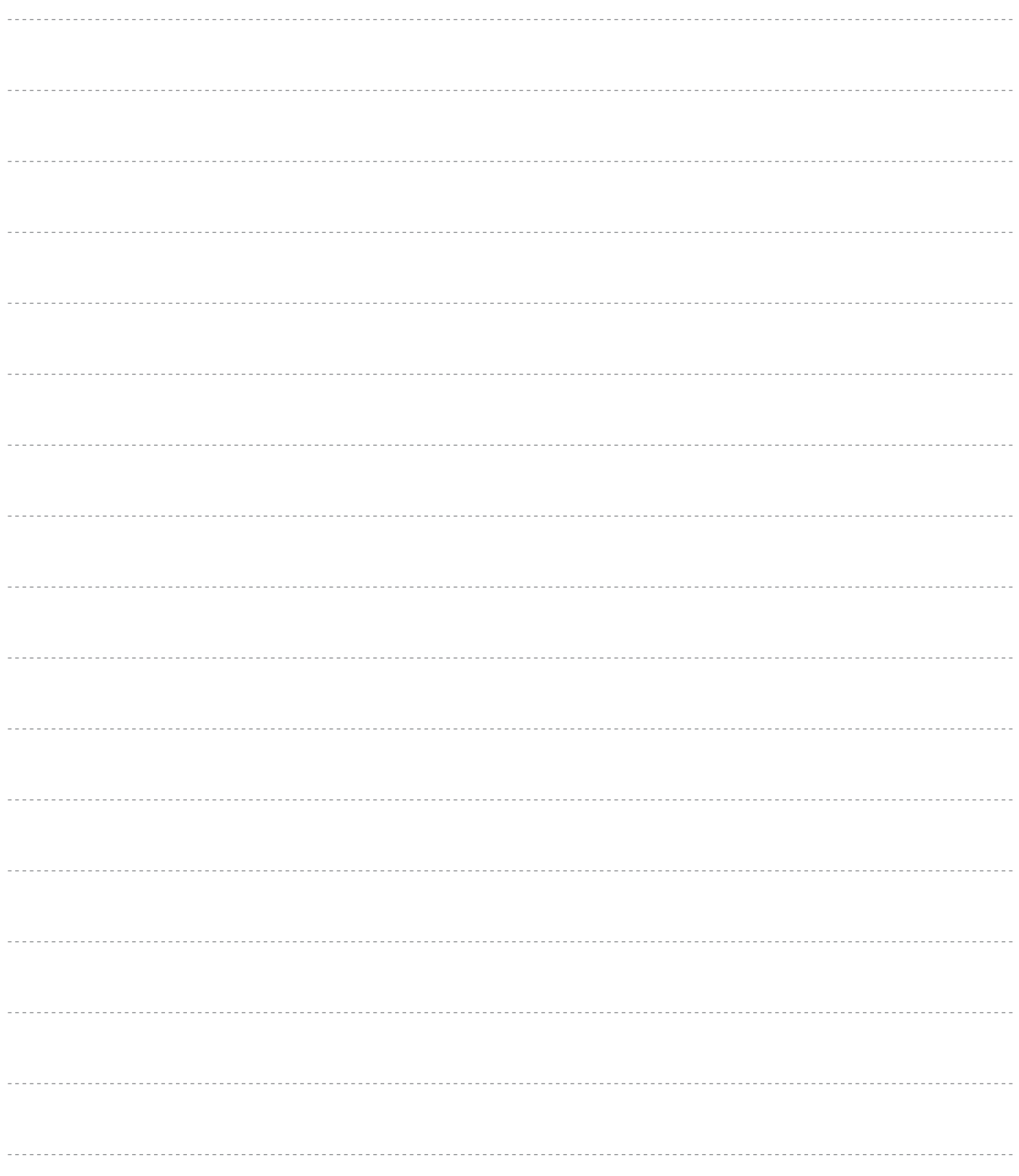

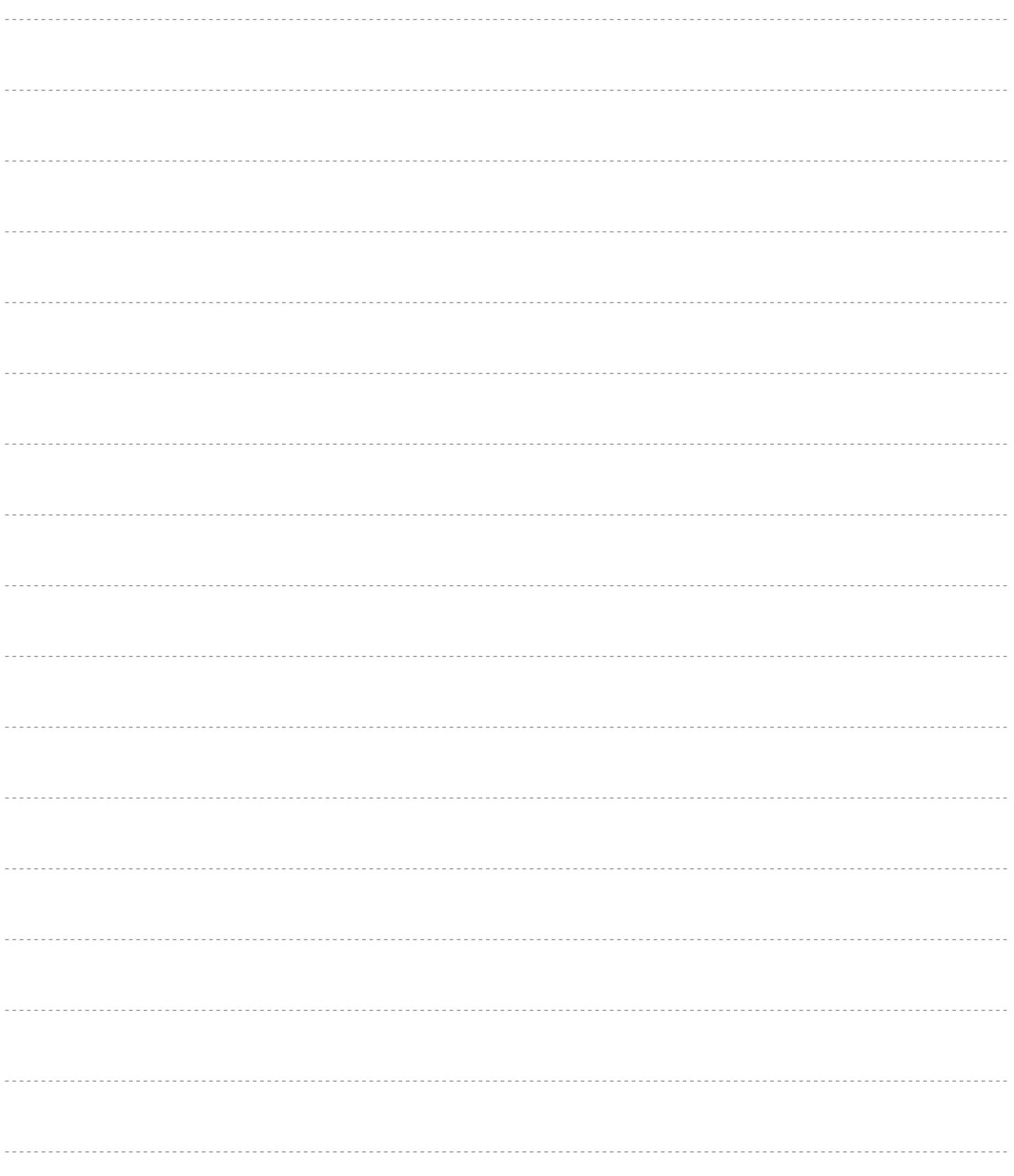

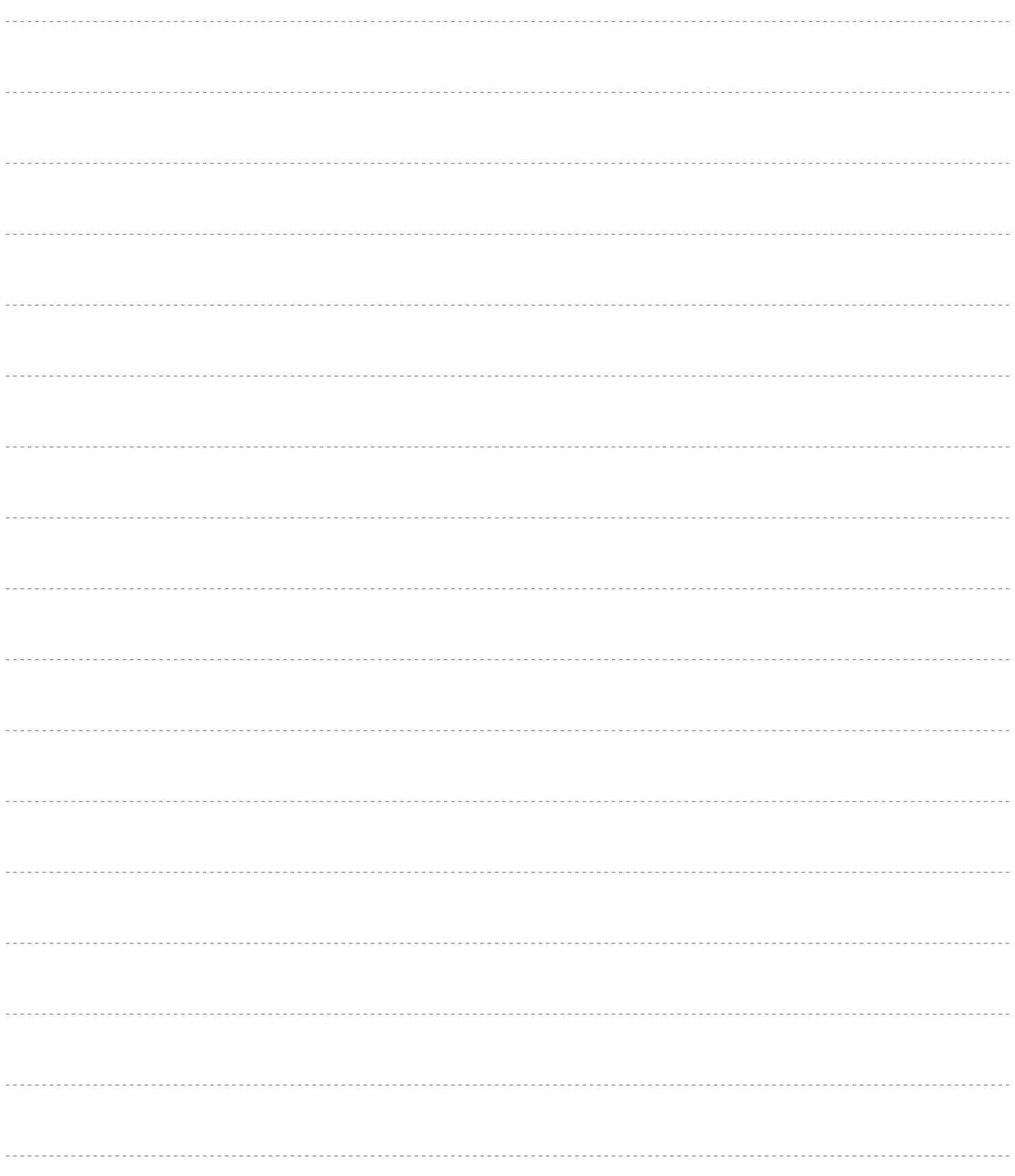

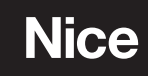

**Nice SpA** Via Callalta, 1 31046 Oderzo TV Italy info@niceforyou.com